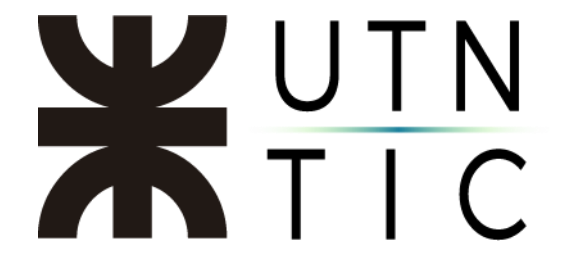

# **INSTALACIÓN EPASS2003**

**\*\*IMPORTANTE\*\* Para solicitar este software por favor escriba un correo electrónico a firmadigital@rec.utn.edu.ar**

**Paso 1:**

En la carpeta donde se descargó el archivo, hacer doble click sobre el mismo para abrirlo con WinRAR.

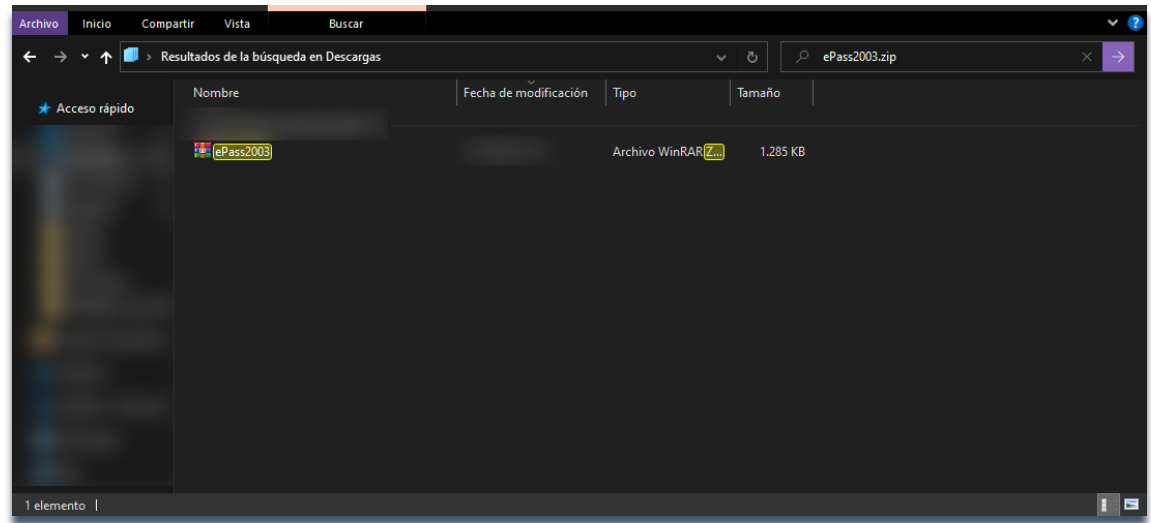

## **Paso 2:**

Hacer doble click sobre el archivo .exe para descomprimirlo y ejecutarlo.

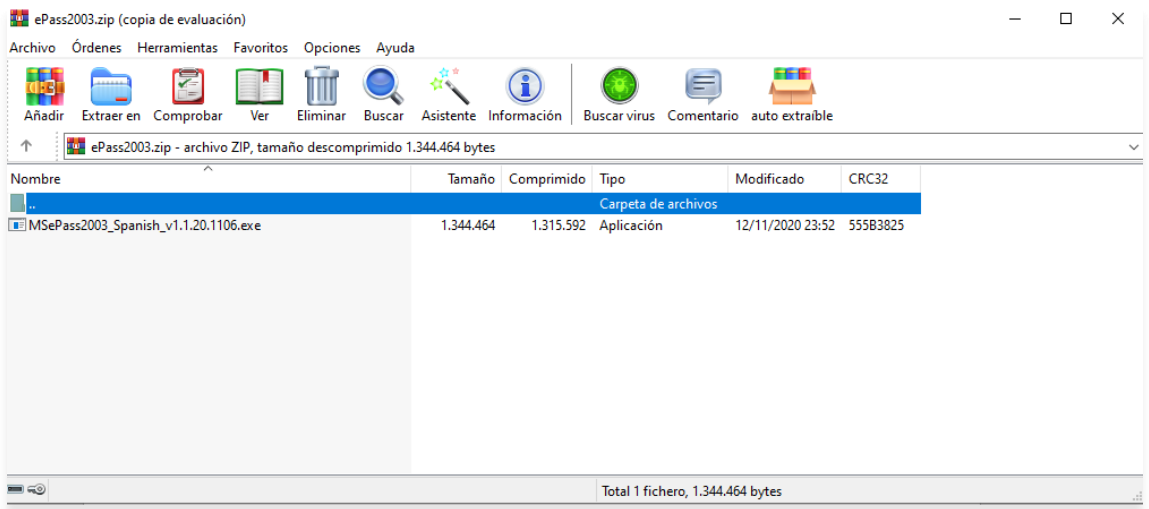

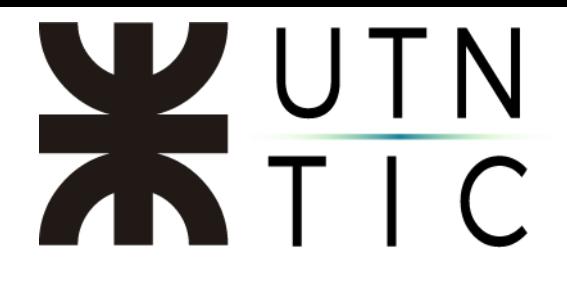

### **Paso 3:**

Seleccionar el idioma en que se instalará el archivo.

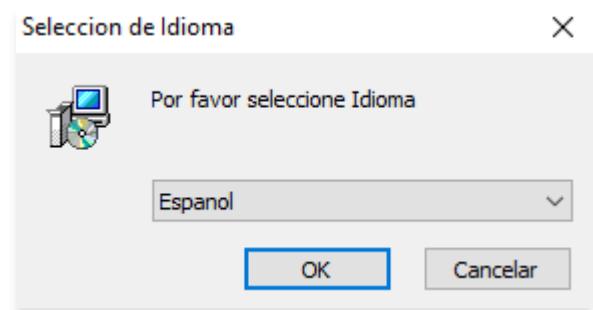

## **Paso 4:**

Hacer click en Siguiente.

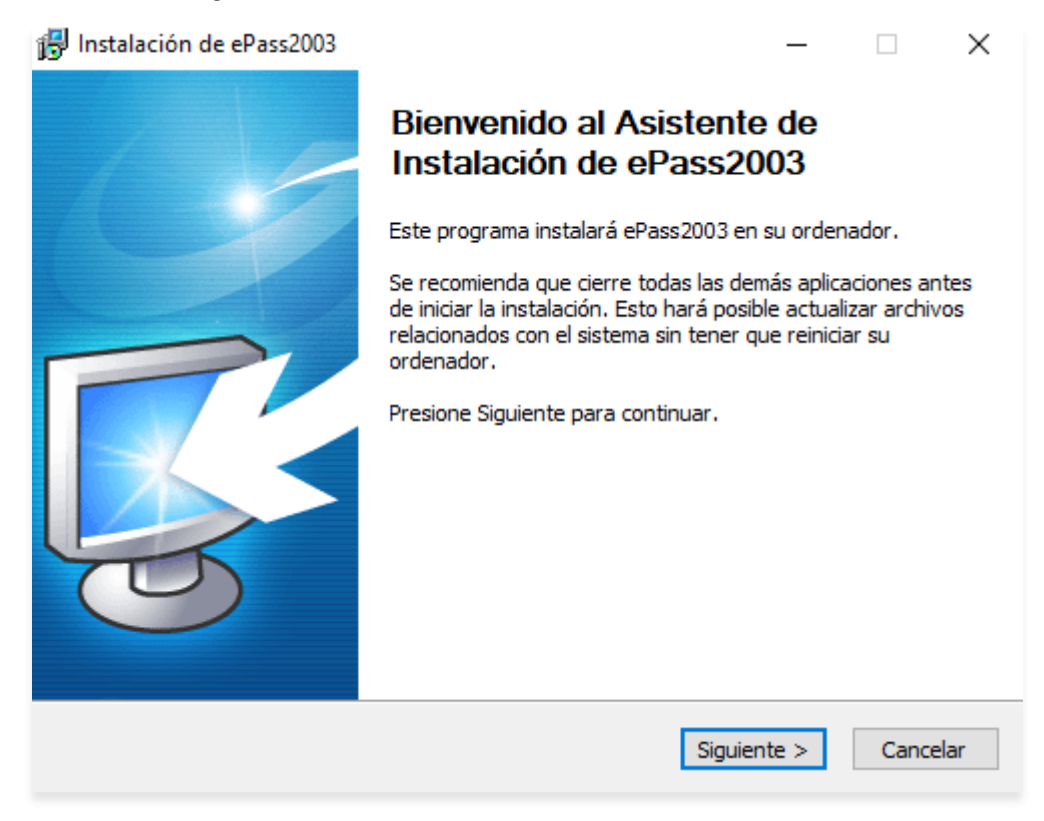

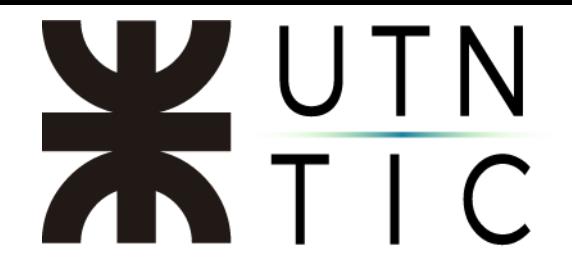

**Paso 5:**

Seleccionar la carpeta de destino para la instalación del archivo. Puede dejar la que ya está escrita por defecto y hacer click en Siguiente.

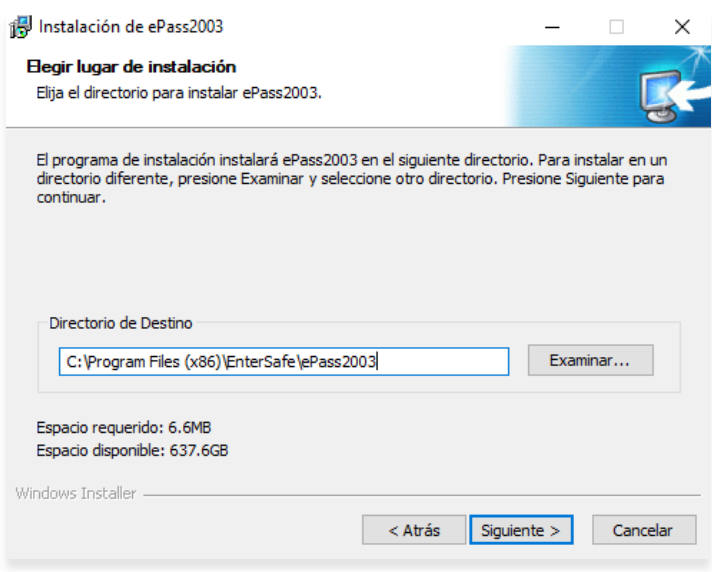

#### **Paso 6:**

Dejar seleccionado CSP Privado y hacer click en Siguiente y luego en Terminar.

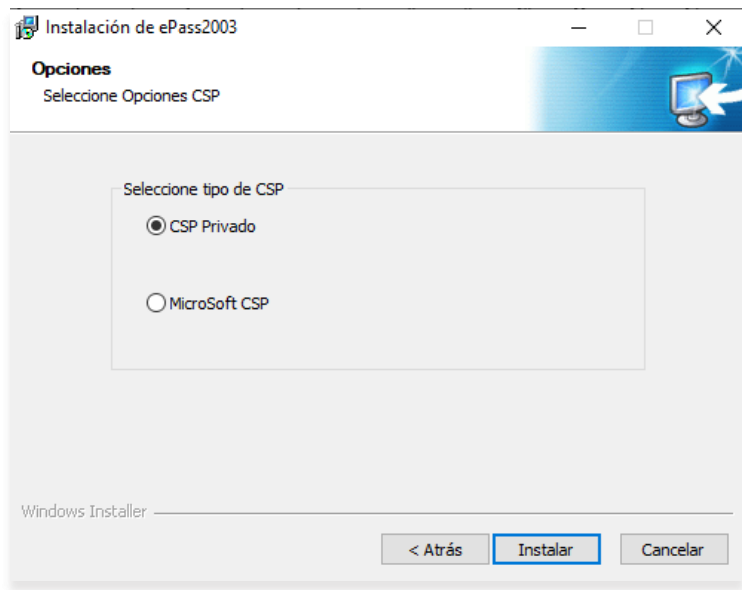

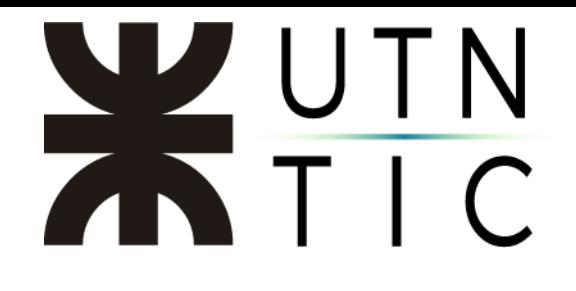

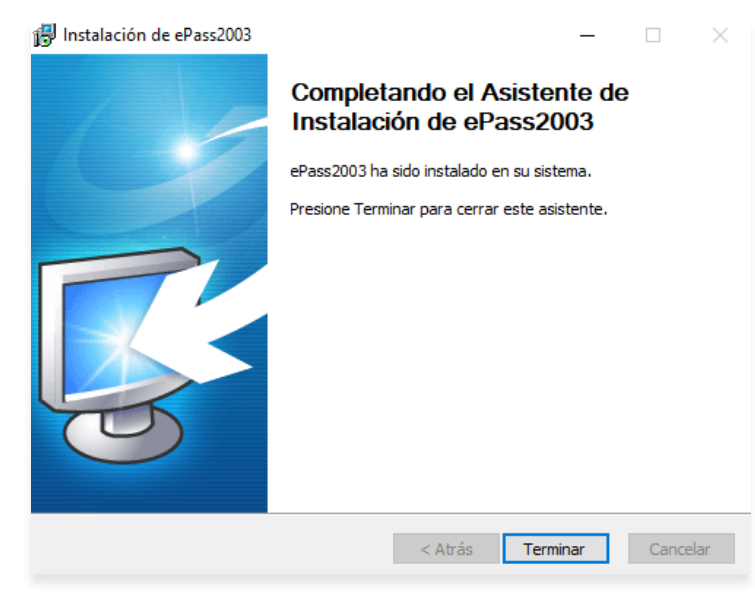